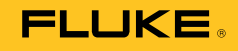

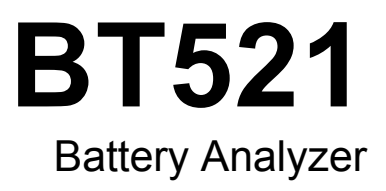

Users Manual

May 2014 Rev.1, 07/15 © 2014, 2015 Fluke Corporation. All rights reserved. Specifications are subject to change without notice. All product names are trademarks of their respective companies.

#### **LIMITED WARRANTY AND LIMITATION OF LIABILITY**

Each Fluke product is warranted to be free from defects in material and workmanship under normal use and service. The warranty period is three years and begins on the date of shipment. Parts, product repairs, and services are warranted for 90 days. This warranty extends only to the original buyer or end-user customer of a Fluke authorized reseller, and does not apply to fuses, disposable batteries, or to any product which, in Fluke's opinion, has been misused, altered, neglected, contaminated, or damaged by accident or abnormal conditions of operation or handling. Fluke warrants that software will operate substantially in accordance with its functional specifications for 90 days and that it has been properly recorded on non-defective media. Fluke does not warrant that software will be error free or operate without interruption.

Fluke authorized resellers shall extend this warranty on new and unused products to end-user customers only but have no authority to extend a greater or different warranty on behalf of Fluke. Warranty support is available only if product is purchased through a Fluke authorized sales outlet or Buyer has paid the applicable international price. Fluke reserves the right to invoice Buyer for importation costs of repair/replacement parts when product purchased in one country is submitted for repair in another country.

Fluke's warranty obligation is limited, at Fluke's option, to refund of the purchase price, free of charge repair, or replacement of a defective product which is returned to a Fluke authorized service center within the warranty period.

To obtain warranty service, contact your nearest Fluke authorized service center to obtain return authorization information, then send the product to that service center, with a description of the difficulty, postage and insurance prepaid (FOB Destination). Fluke assumes no risk for damage in transit. Following warranty repair, the product will be returned to Buyer, transportation prepaid (FOB Destination). If Fluke determines that failure was caused by neglect, misuse, contamination, alteration, accident, or abnormal condition of operation or handling, including overvoltage failures caused by use outside the product's specified rating, or normal wear and tear of mechanical components, Fluke will provide an estimate of repair costs and obtain authorization before commencing the work. Following repair, the product will be returned to the Buyer transportation prepaid and the Buyer will be billed for the repair and return transportation charges (FOB Shipping Point).

THIS WARRANTY IS BUYER'S SOLE AND EXCLUSIVE REMEDY AND IS IN LIEU OF ALL OTHER WARRANTIES, EXPRESS OR IMPLIED, INCLUDING BUT NOT LIMITED TO ANY IMPLIED WARRANTY OF MERCHANTABILITY OR FITNESS FOR A PARTICULAR PURPOSE. FLUKE SHALL NOT BE LIABLE FOR ANY SPECIAL, INDIRECT, INCIDENTAL OR CONSEQUENTIAL DAMAGES OR LOSSES, INCLUDING LOSS OF DATA, ARISING FROM ANY CAUSE OR THEORY.

Since some countries or states do not allow limitation of the term of an implied warranty, or exclusion or limitation of incidental or consequential damages, the limitations and exclusions of this warranty may not apply to every buyer. If any provision of this Warranty is held invalid or unenforceable by a court or other decision-maker of competent jurisdiction, such holding will not affect the validity or enforceability of any other provision.

11/99

# **Table of Contents**

Page

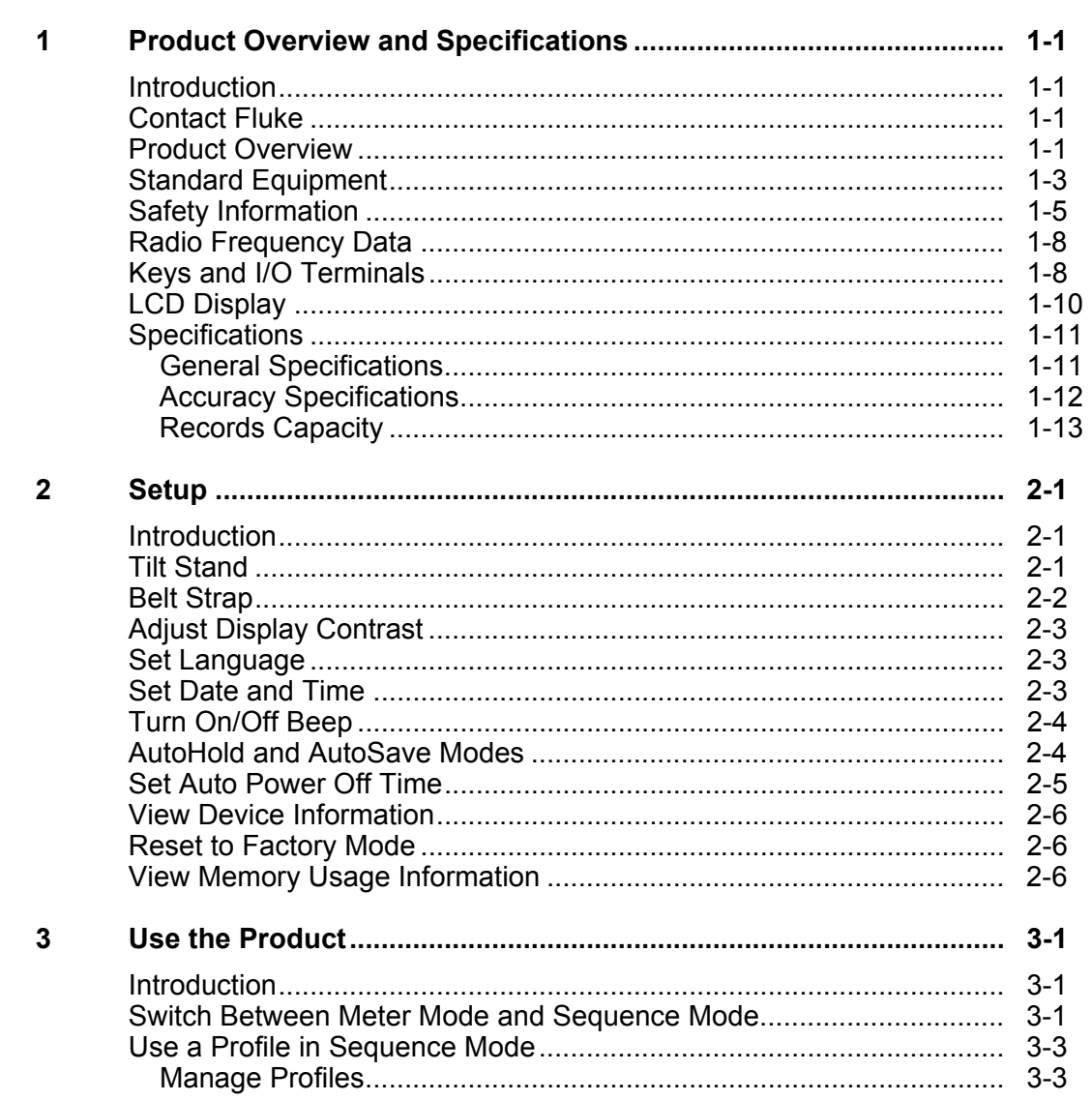

**Title** 

**Chapter** 

# www.GlobalTestSupply.com

 $\boldsymbol{i}$ 

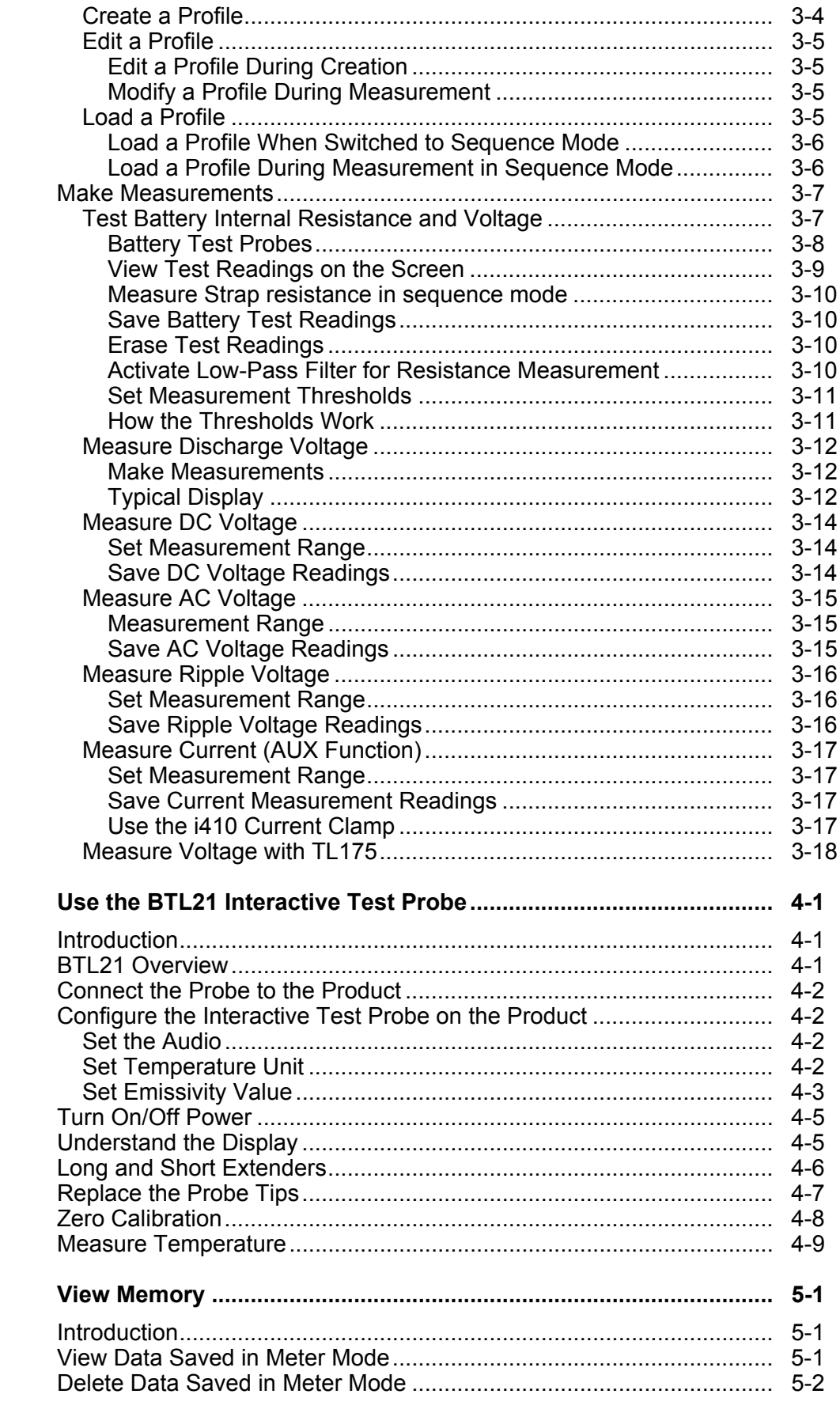

 $\sqrt{5}$ 

 $\overline{\mathbf{4}}$ 

# www.GlobalTestSupply.com

## sales@GlobalTestSupply.com

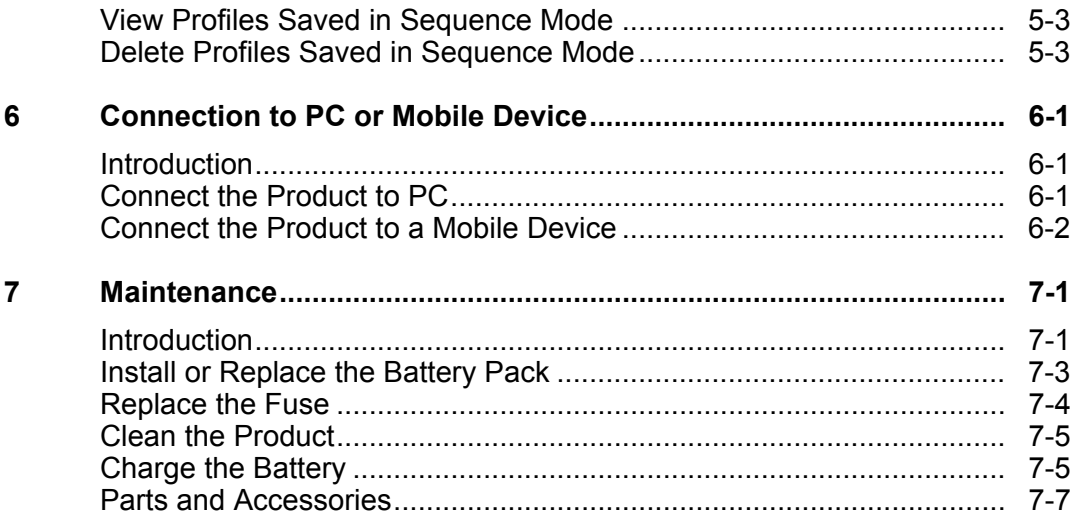

# www.GlobalTestSupply.com

 $iii\,$ 

## sales@GlobalTestSupply.com

# *List of Tables*

#### **Table Title Page**

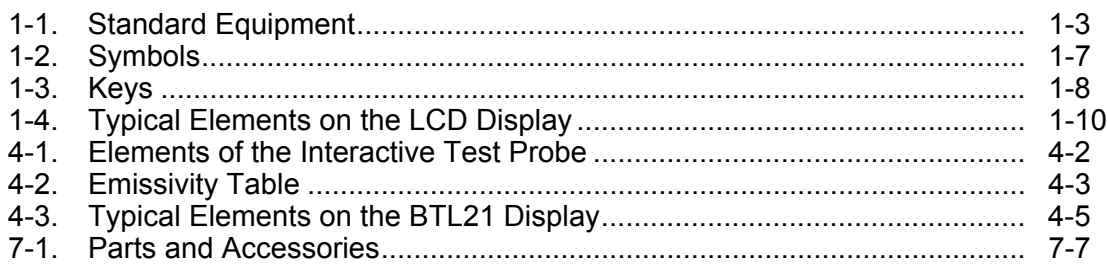

# Find Quality Products Online at: www.GlobalTestSupply.com sales@GlobalTestSupply.com

 *v* 

# **List of Figures**

### **Figure**

### **Title**

### Page

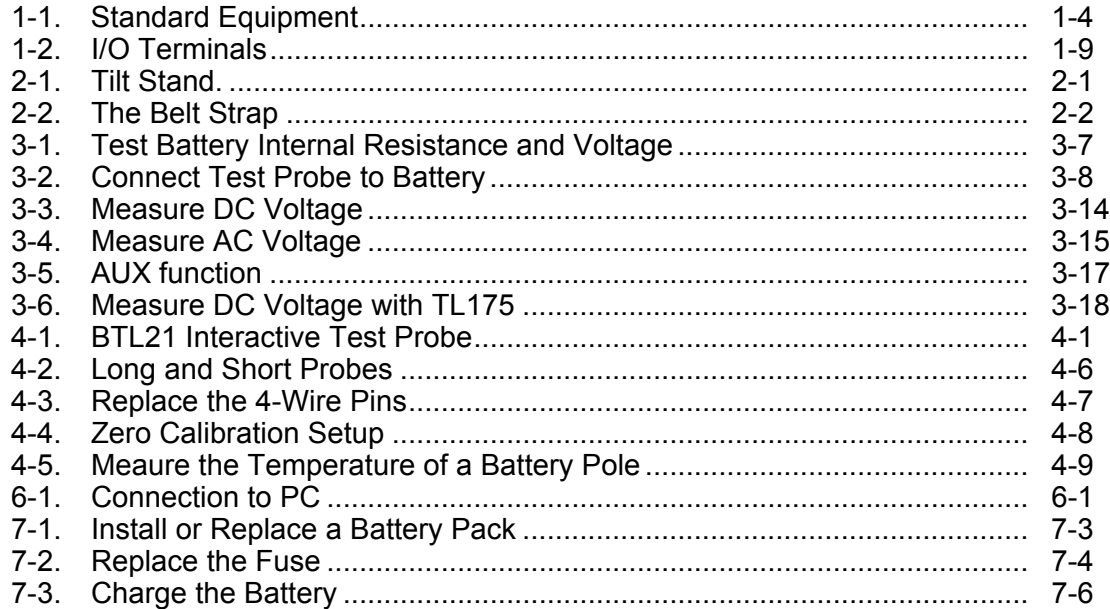

**Find Quality Products Online at:** 

# www.GlobalTestSupply.com

 $\nu ii$ 

## sales@GlobalTestSupply.com

# *Chapter 1 Product Overview and Specifications*

### *Introduction*

This chapter supplies information about the Product, safety information, contact information, and specifications.

## *Product Overview*

The Fluke BT521 Battery Analyzer (the Product) is a multifunctional meter designed for the test and measurement of a stationary battery system. The Product can measure the battery internal resistance and voltages. These measurements can be used to determine the overall condition of the system. It can also measure electrical parameters for battery system maintenance, including dc voltage up to 1000 V, ac voltage up to 600 V, and ripple voltage.

Features of the Product include:

- **CAT III 600 V Safety Rated** The Product can measure a maximum of 600 V ac in a Category III environment.
- **Battery Internal Resistance** Via the Kelvin connections, the Product measures the internal resistance. An increase in the internal resistance from a known baseline indicates the battery is deteriorating. The testing takes less than 3 seconds.

1-1

- **Battery Voltage** During the internal resistance test, the Product also measures the voltage of the battery under test.
- **Negative Post Temperature** With the BTL21 Interactive Test Probe, the Product measures the negative post temperature via an IR sensor near the black test tip. During the test of battery internal resistance, the temperature reading shows on the LCD display of the interactive test probe and is stored in the Product memory.
- **Discharge Volts** The Discharge mode collects the voltage of each battery several times at a certain interval during a discharge or load test. Users can calculate the time a battery takes to drop to the cut-off voltage and use this time to determine the capacity loss of this battery.
- **Ripple Voltage Test** Measures the unwanted residual ac component of the rectified voltage in dc charging and inverter circuits. Allows users to test ac components in dc charging circuits and find one of the root causes of battery deterioration.
- **Current:** Via the clamp accessory and adapter, the AC and DC current can be tested and then stored in the memory.
- **Meter and Sequence Modes** The Meter mode is used for a quick test or troubleshooting. In this mode you can save and read the readings in a time sequence. The Sequence mode is for maintenance tasks with multiple power systems and battery strings. Before a task starts, users can configure a profile for the task for data management and report generation.
- **Threshold and Warning** Users can configure a maximum of 10 sets of thresholds and receive a Pass/Fail/Warning indication after each measurement.
- **AutoHold** When AutoHold is turned on, the Product freezes the reading when it remains stable for 1 second. The frozen reading is released when a new measurement starts.
- **AutoSave** When the AutoSave mode is on, measured values are saved to the internal memory of the Product automatically after AutoHold.
- **Fluke Battery Analyzer Software** Easily import data from the Product to a PC. The measurement data and battery profile information is stored and archived with the Analyzer Software and can be used for comparison and trend analysis. All measurement data, battery profile and analysis information can be used to easily generate reports.

1-2

## *Standard Equipment*

Items listed in Table 1-1 are included with the Product. Figure 1-1 shows the items.

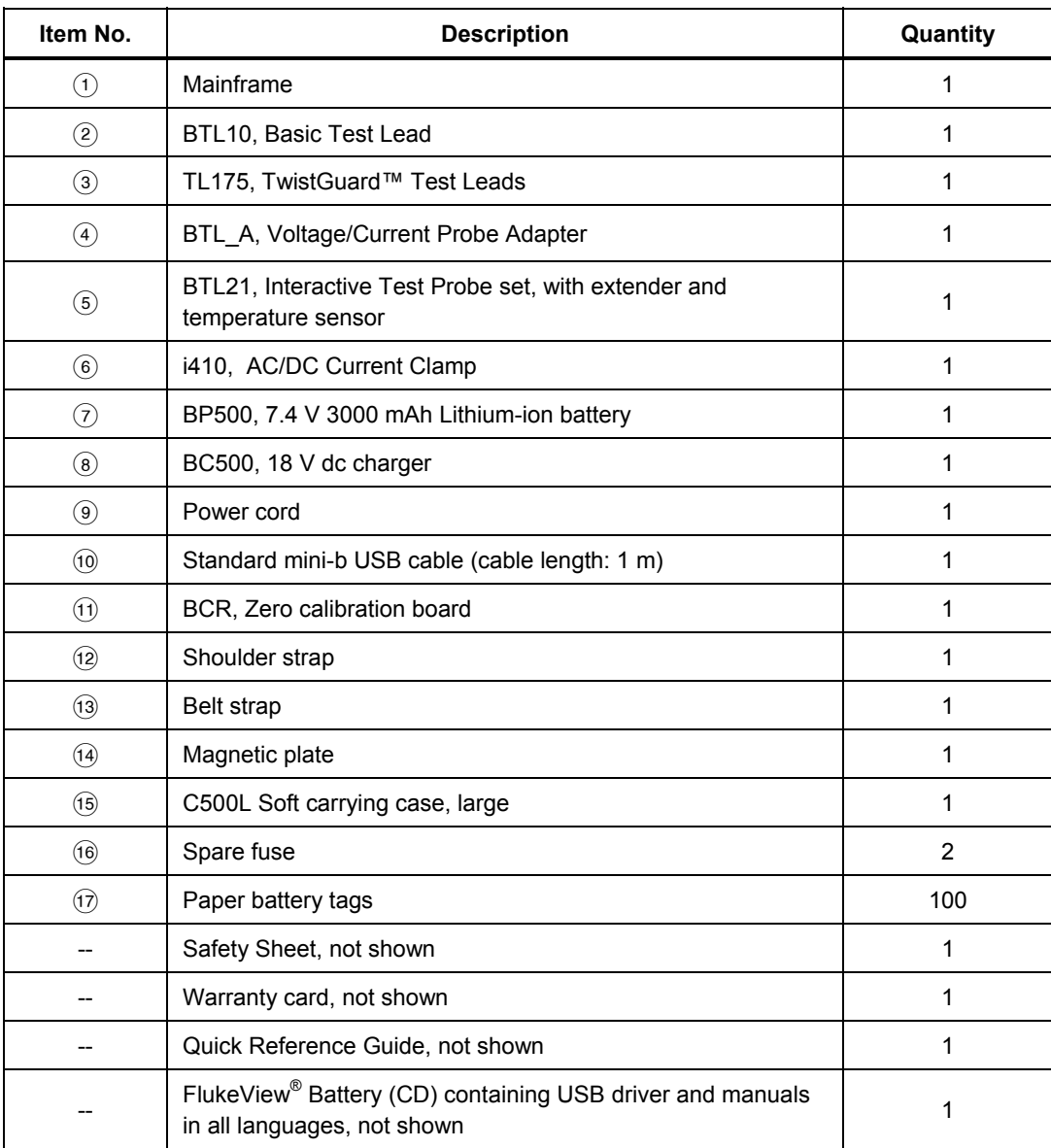

#### **Table 1-1. Standard Equipment**

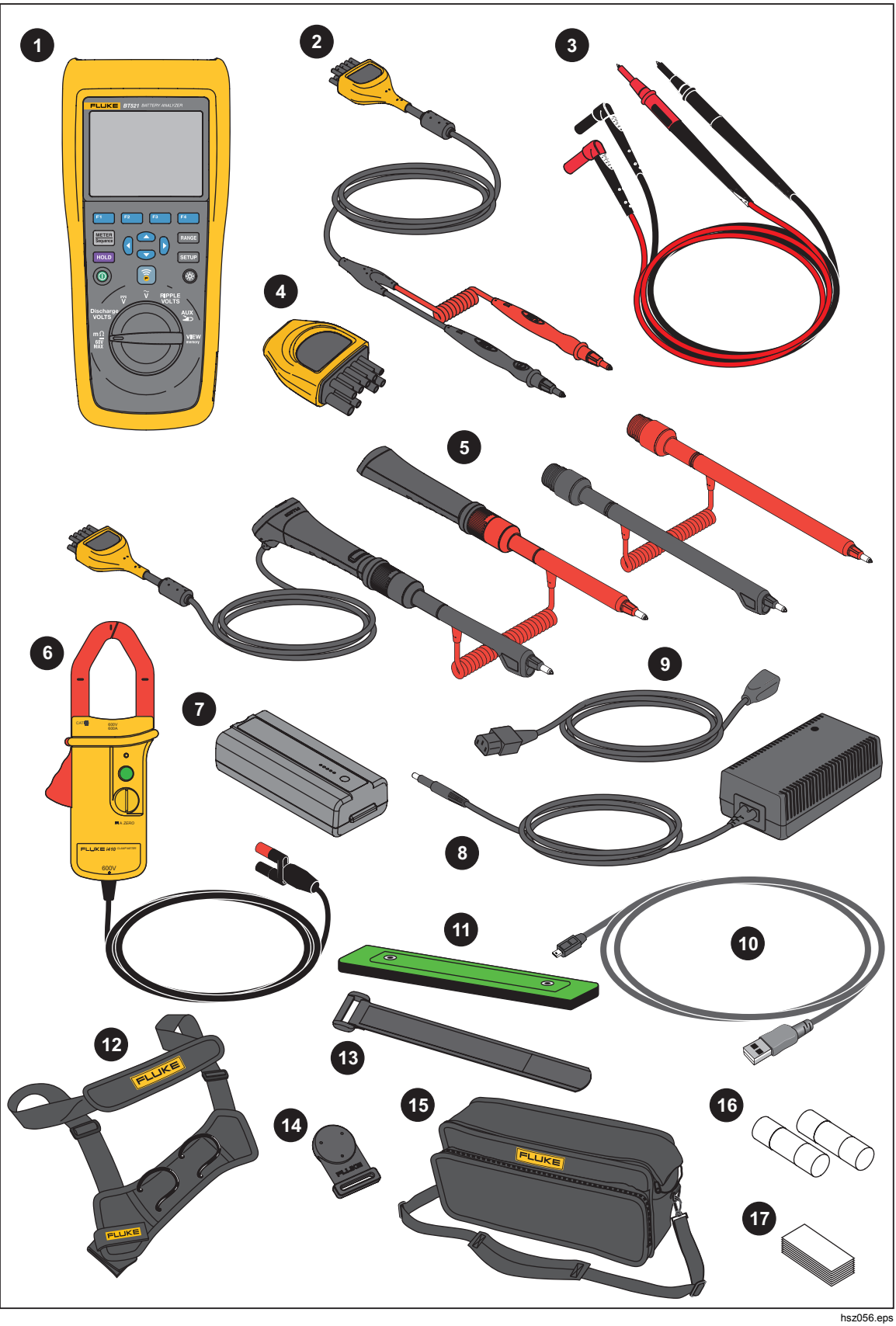

**Figure 1-1. Standard Equipment** 

## *Safety Information*

A **Warning** identifies conditions and procedures that are dangerous to the user. A **Caution** identifies conditions and procedures that can cause damage to the Product or the equipment under test.

## **Warning**

**To prevent possible electrical shock, fire, or personal injury:** 

- **Carefully read all instructions.**
- **Read all safety information before you use the Product.**
- **Use the Product only as specified, or the protection supplied by the Product can be compromised.**
- **Do not use the Product around explosive gas, vapor, or in damp or wet environments.**
- **Do not use the Product if it is damaged.**
- **Do not use the Product if it operates incorrectly.**
- **Do not apply more than the rated voltage, between the terminals or between each terminal and earth ground.**
- **Do not touch voltages > 30 V ac rms, 42 V ac peak, or 60 V dc.**
- **Do not exceed the Measurement Category (CAT) rating of the lowest rated individual component of a Product, probe, or accessory.**
- **Do not use the HOLD function to measure unknown potentials. When HOLD is turned on, the display does not change when a different potential is measured.**
- **Use the Current Clamp only as specified in the operating instructions. Otherwise the clamp's safety features may not protect you.**
- **Do not hold the Current Clamp anywhere beyond the tactile barrier.**
- **Before each use, inspect the Current Clamp. Look for cracks or missing portions of the clamp housing or output cable insulation. Also look for loose or weakened components. Pay particular attention to the insulation surrounding the jaws.**
- **Never use the clamp on a circuit with voltages higher than 600 V (CAT III) or a frequency higher than 400 Hz.**
- **Use extreme caution when working around bare conductors or bus bars. Contact with the conductor could result in electric shock.**
- **Do not use test leads if they are damaged. Examine the test leads for damaged insulation or exposed metal, or if the wear indicator shows. Check test lead continuity.**
- **Connect the common test lead before the live test lead and remove the live test lead before the common test lead.**

- **Avoid simultaneous contact with battery and frame racks or hardware that may be grounded.**
- **Comply with local and national safety codes. Use personal protective equipment (approved rubber gloves, face protection, and flame-resistant clothes) to prevent shock and arc blast injury where hazardous live conductors are exposed.**
- **Examine the case before you use the Product. Look for cracks or missing plastic. Carefully look at the insulation around the terminals.**
- **Use only correct measurement category (CAT), voltage, and amperage rated probes, test leads, and adapters for the measurement.**
- **Measure a known voltage first to make sure that the Product operates correctly.**
- **Limit operation to the specified measurement category, voltage, or amperage ratings.**
- **Keep fingers behind the finger guards on the probes.**
- **Remove all probes, test leads, and accessories before the battery door is opened.**
- **Use the correct terminals, function, and range for measurements.**
- **Use only current probes, test leads, and adapters supplied with the Product.**
- **Install the CAT III protective cap of test lead when you use the product in CAT III environment. The CAT III protective cap decreases the exposed probe metal to < 4 mm.**
- **Do not operate the Product with covers removed or the case open. Hazardous voltage exposure is possible.**

1-6

See Table 1-2 for a list of symbols used in this manual and on the Product.

| Symbol            | <b>Description</b>                                                                                                    | Symbol                                                                                                    | <b>Description</b>                                                                                                    |
|-------------------|----------------------------------------------------------------------------------------------------|----------------------------------------------------------------------------------------------------|----------------------------------------------------------------------------------------------------|
| ⚠                 | WARNING, RISK OF DANGER.<br>See manual.                                                                                                    |                                                                                                    | AC (Alternating Current)                                                                                                    |
| ⚠                 | <b>WARNING, HAZARDOUS</b><br><b>VOLTAGE.</b> Risk of electric shock.                                                                                                    | ≕                                                                                                    | DC (Direct Current)                                                                                                    |
|                   | Earth                                                                                                    | ▅                                                                                                    | Fuse                                                                                                    |
| CAT II            | Measurement Category II is<br>applicable to test and measuring<br>circuits connected directly to<br>utilization points (socket outlets<br>and similar points) of the low-<br>voltage MAINS installation.                                                                                                    | CAT I I I                                                                                                    | Measurement Category III is applicable to<br>test and measuring circuits connected to the<br>distribution part of the building's low-voltage<br>MAINS installation. |
| <b>CAT IV</b>     | Measurement Category IV is<br>applicable to test and measuring<br>circuits connected at the source<br>of the building's low-voltage<br>MAINS installation.                                                                                                    | K                                                                                                    | Conforms to relevant South Korean EMC<br>Standards.                                                                                                    |
| $\frac{1}{2}$ sup | Certified by TÜV SÜD Product<br>Service.                                                                                                    | $\bigoplus_{\scriptscriptstyle \sqcup\scriptscriptstyle \sqcup\scriptscriptstyle \sqcup\scriptscriptstyle \sqcup}$ | Certified by CSA Group to North American<br>safety standards.                                                                                                    |
| $C \in$           | Conforms to European Union<br>directives.                                                                                                    | ∕⊗                                                                                                    | Conforms to relevant Australian EMC<br>Standards.                                                                                                    |
| 賔                 | This product complies with the WEEE Directive marking requirements. The affixed label<br>indicates that you must not discard this electrical/electronic product in domestic household<br>waste. Product Category: With reference to the equipment types in the WEEE Directive Annex<br>I, this product is classed as category 9 "Monitoring and Control Instrumentation" product. Do<br>not dispose of this product as unsorted municipal waste. |                                                                                                    |                                                                                                    |

**Table 1-2. Symbols** 

## *Radio Frequency Data*

See the *Radio Frequency Data for Class A* file on the Fluke website.

### *Keys and I/O Terminals*

Table 1-3 identifies and describes the keys.

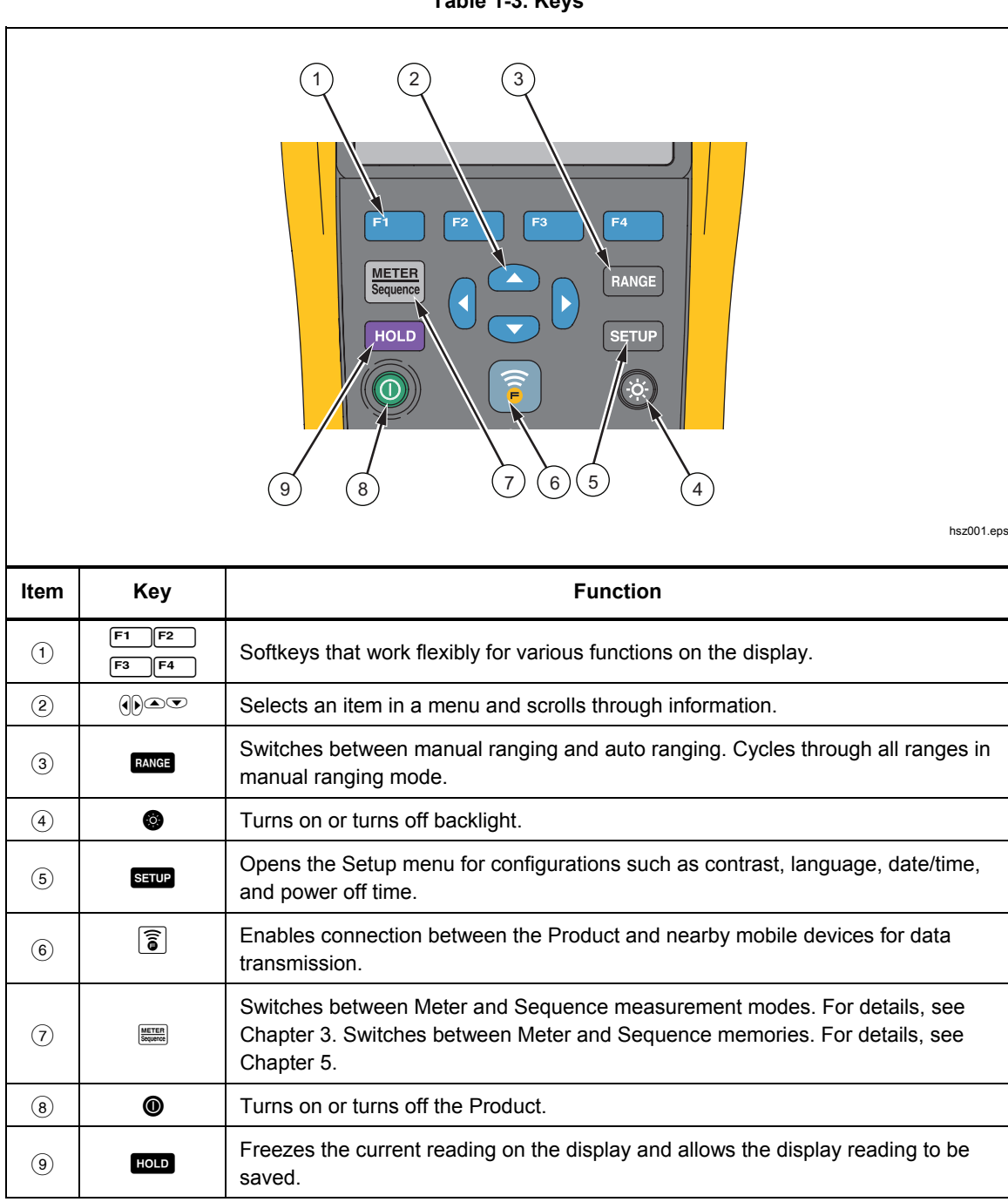

**Table 1-3. Keys** 

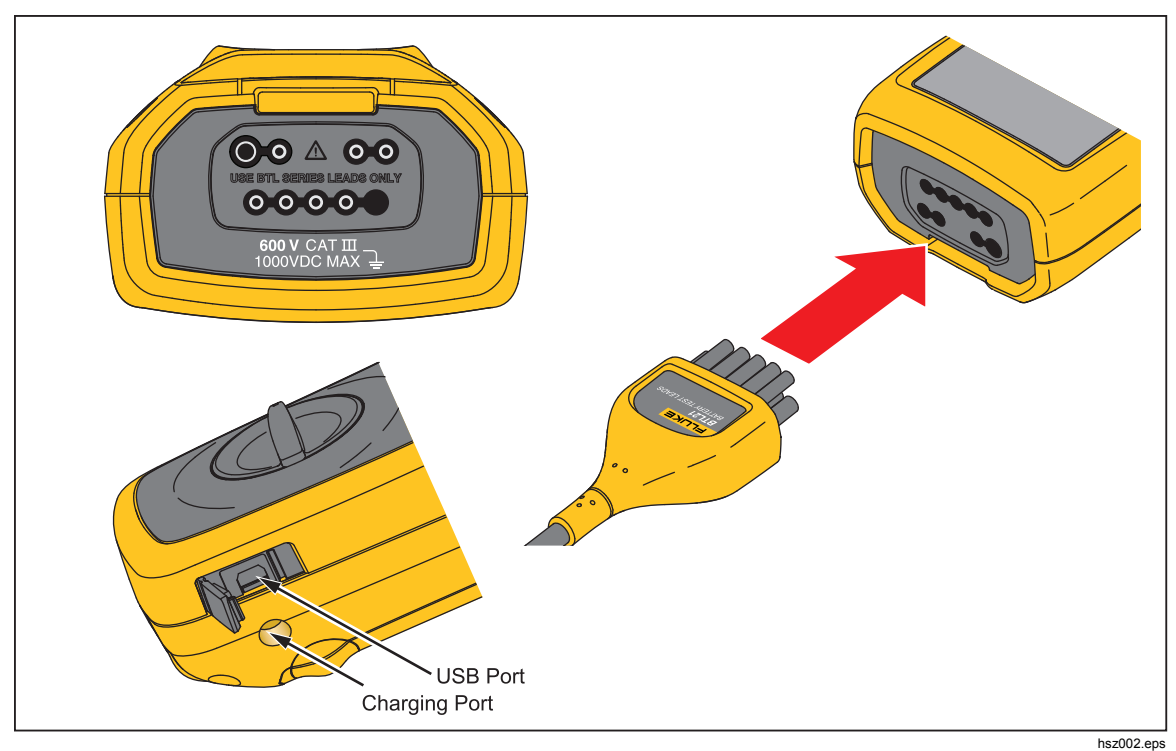

Figure 1-2 shows the terminals of the Product.

**Figure 1-2. I/O Terminals** 

## *LCD Display*

The Product has an LCD display that shows different elements for each measurement function. Table 1-4 describes the typical elements for battery internal resistance measurement in Sequence mode.

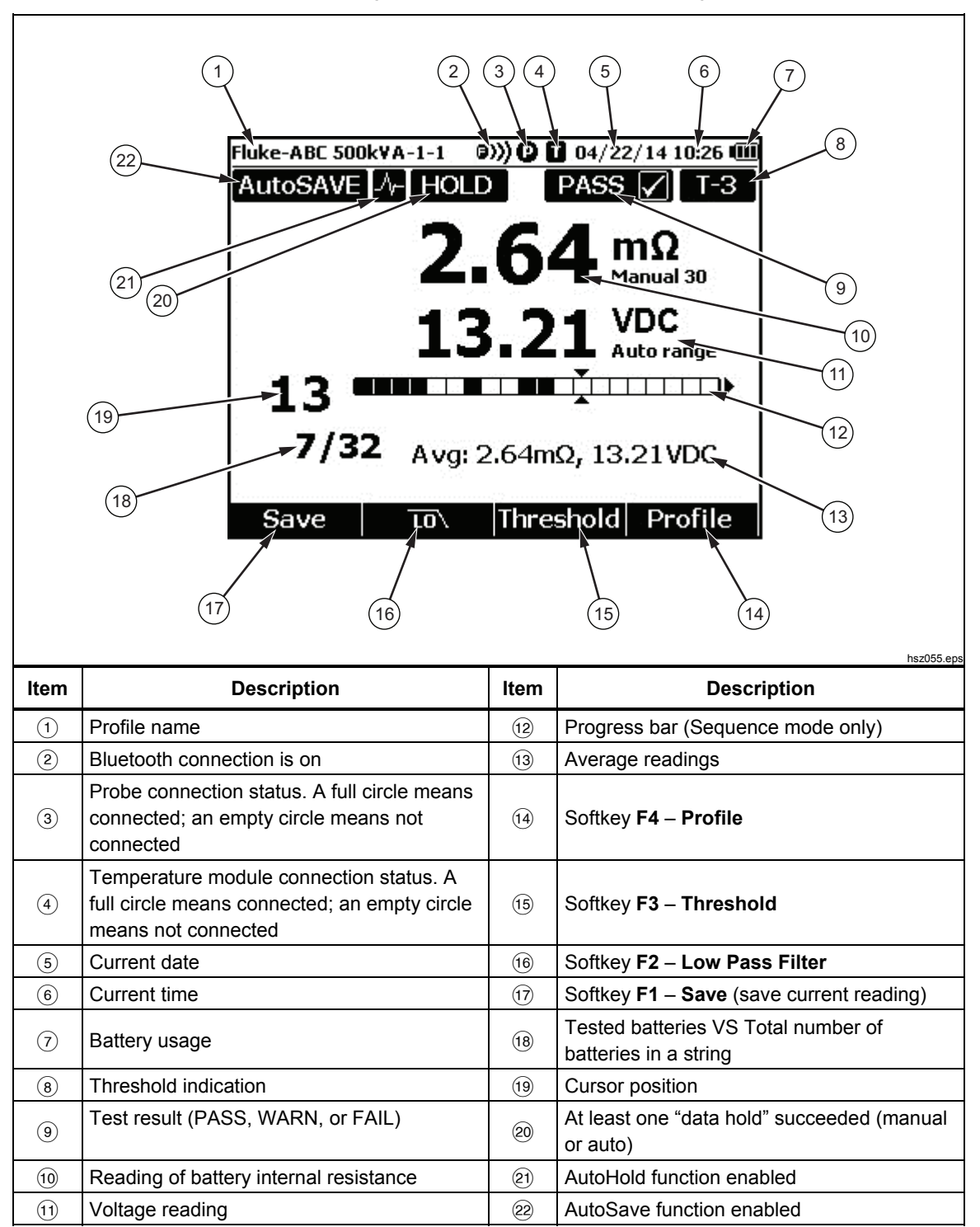

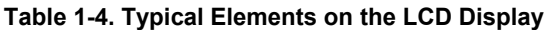

## *Specifications*

### *General Specifications*

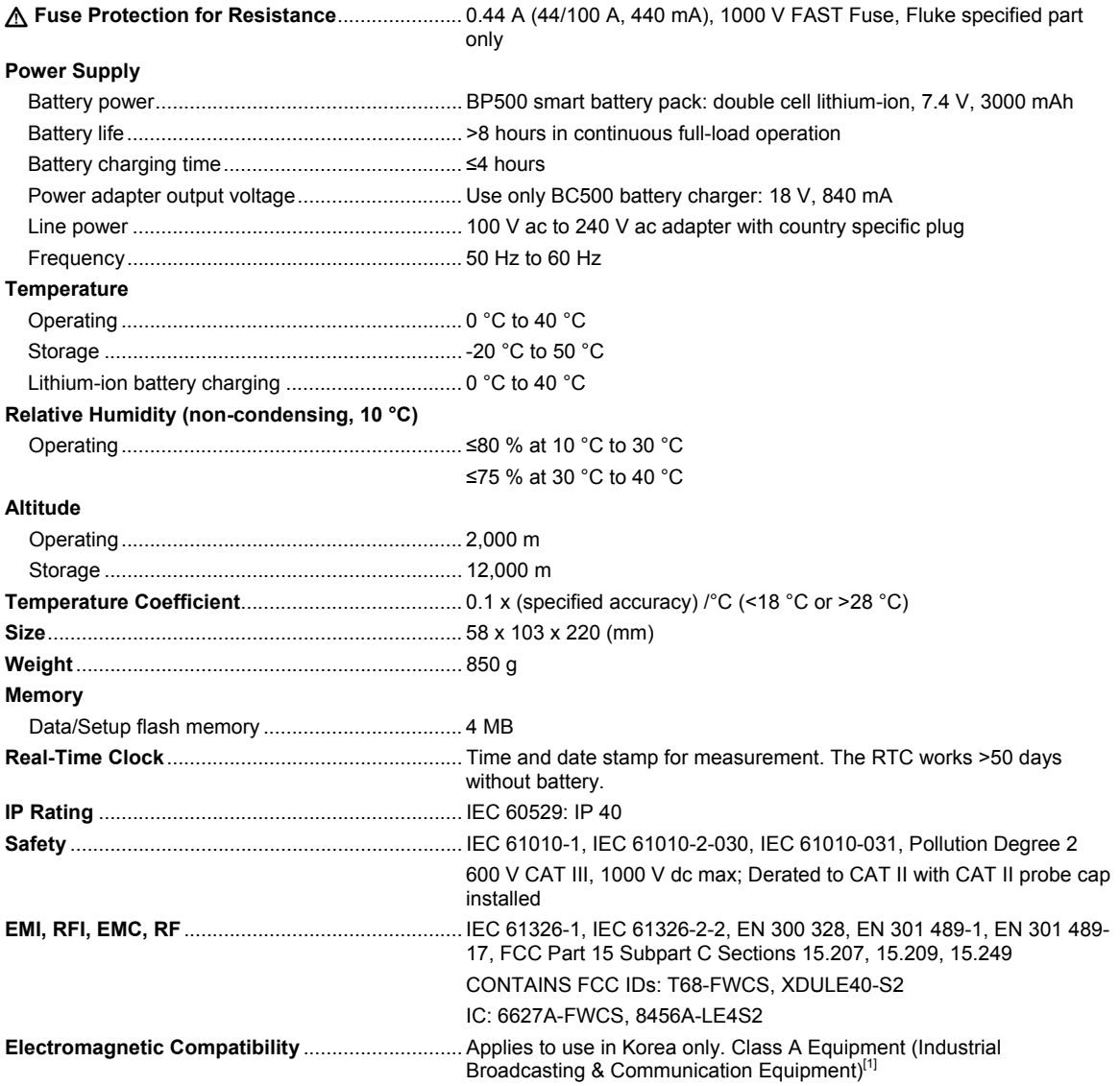

[1] This product meets requirements for industrial (Class A) electromagnetic wave equipment and seller or user should take notice of it. This equipment is intended for use in business environments and is not to be used in homes.

#### *Accuracy Specifications*

Accuracy is specified for a period of one year after calibration, at 18 °C to 28 °C (64 °F to 82 °F), with relative humidity to 80 %. Accuracy specifications are given as: ±([% of reading] + [number of least significant digits]). Accuracy specification assumes ambient temperature stable ±1 °C.

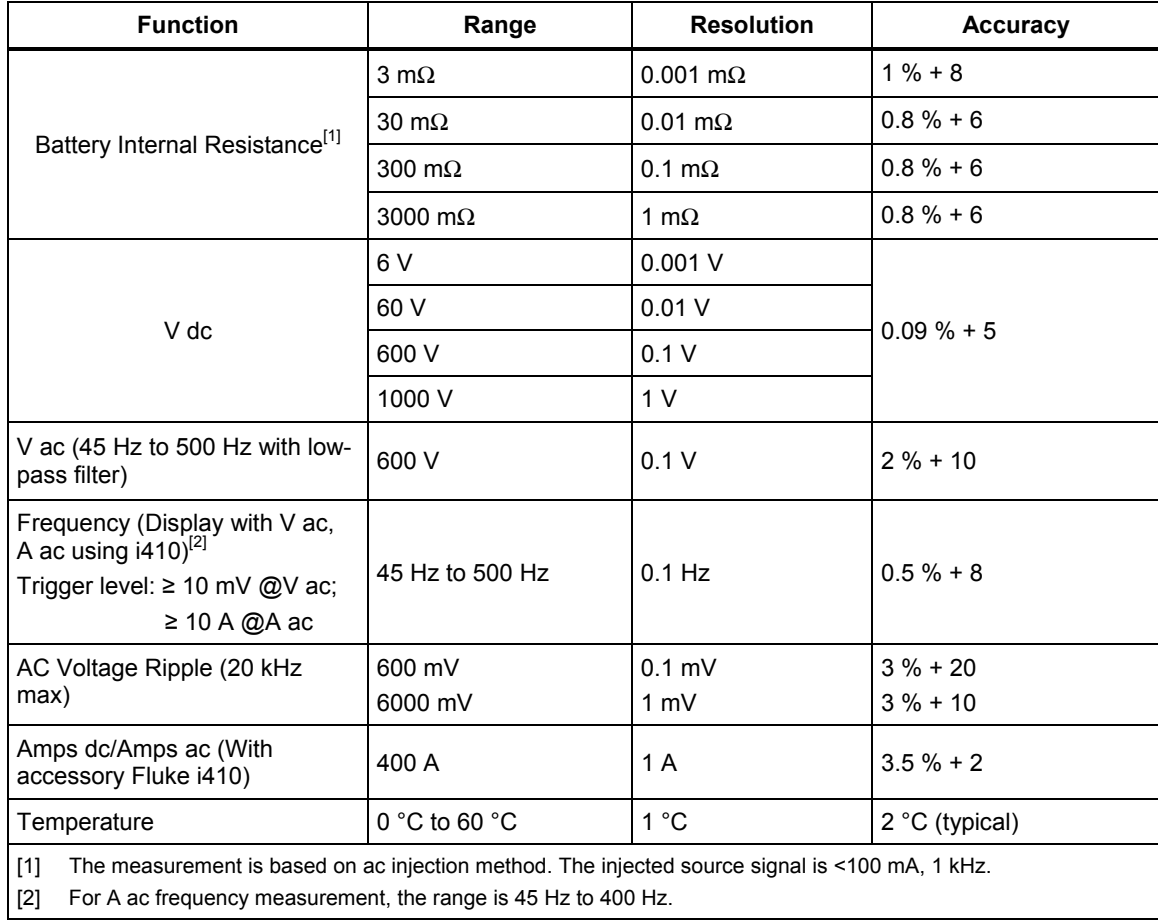

1-12

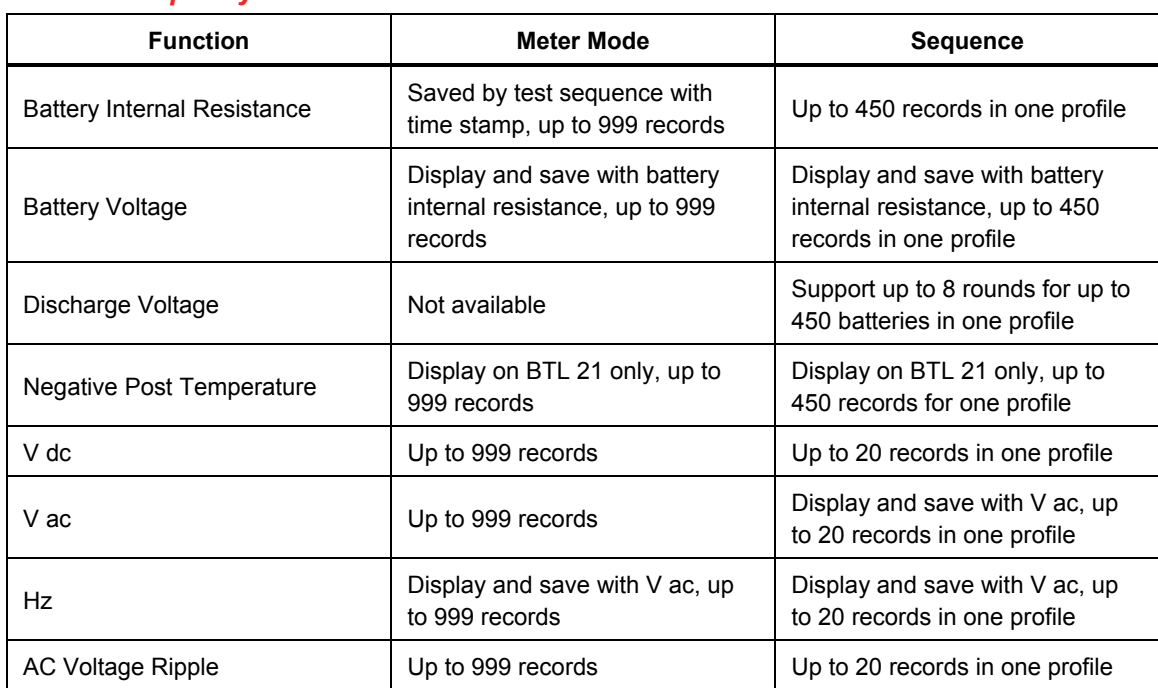

#### *Records Capacity*

# *Chapter 2 Setup*

## *Introduction*

This chapter describes how to set up the Product.

## *Tilt Stand*

The Product has a tilt stand that lets you see the screen at an angle when placed on a flat surface. See Figure 2-1.

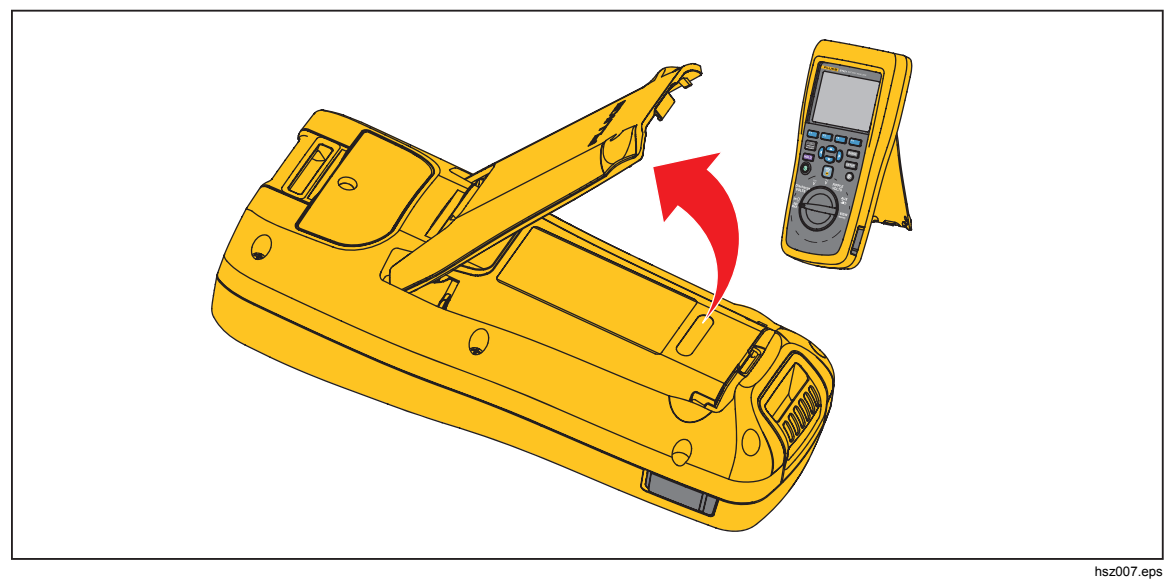

**Figure 2-1. Tilt Stand** 

## *Belt Strap*

Figure 2-2 shows how to use the belt strap of the Product.

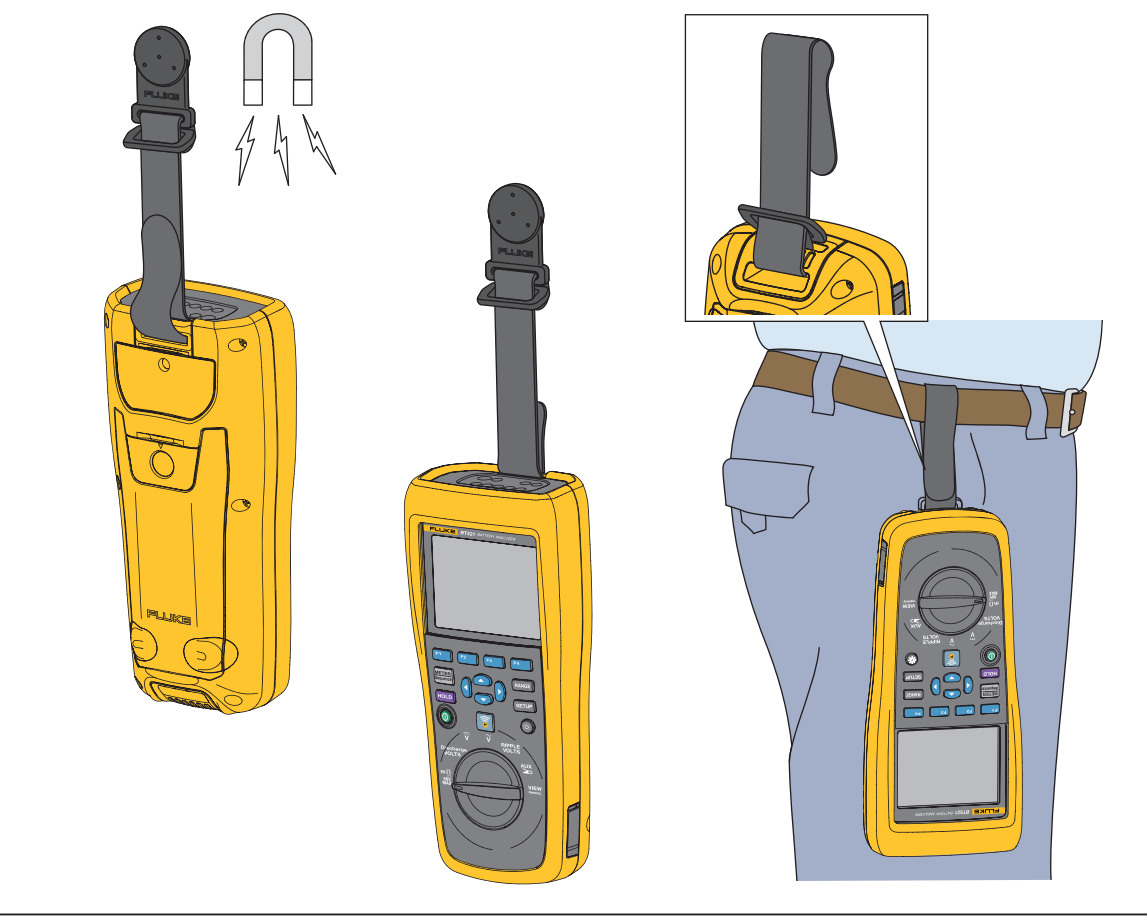

**Figure 2-2. The Belt Strap** 

hsz031.eps

2-2

## *Adjust Display Contrast*

To adjust the display contrast:

- 1. Push  $\frac{1}{2}$  to open the Setup menu. **Contrast** is already highlighted.
- 2. Push the **–** softkey to lighten contrast, or push the **+** softkey to darken contrast.

#### *Note*

#### *If – is pushed too far, the display is blank.*

3. Push the **Back** softkey to return to normal operation.

### *Set Language*

These languages are available on the Product display:

- **English**
- German
- **French**
- Italian
- Dutch
- Portuguese
- Russian
- Spanish
- Turkish
- Simplified Chinese
- Korean

The default display language is English.

To select another language:

- 1. Push **SHOP** to open the Setup menu.
- 2. Use  $\odot$  to move the menu selector to highlight **Language/English**.
- 3. Push the **Select** softkey to open the Language menu.
- 4. Use  $\infty$  and  $\infty$  to highlight the desired language, and then push the **Confirm** softkey.
- 5. Push the **Back** softkey to return to normal operation.

### *Set Date and Time*

The internal clock of the Product is used on the display and for time-stamping recorded measurements.

To change the date and time:

- 1. Push **SETUP** to open the Setup menu.
- 2. Use  $\infty$  and  $\subseteq$  to highlight **General** and push the **Select** softkey. **Date/time** is selected by default.
- 3. Push the **Adjust** softkey to open the Date/time Adjust screen.

- 4. Use  $\Theta$  and  $\Theta$  to highlight the field to be edited. Use  $\bigcirc$  and  $\bigcirc$  to increase or decrease value.
- 5. When the correct date and time is set, push the **OK** softkey.
- 6. Push the **Back** softkey to return to normal operation.

To change the date format:

- 1. Push **SHIVE** to open the Setup menu.
- 2. Use  $\infty$  and  $\infty$  to highlight **General** and push the **Select** softkey. **Date/time** is selected by default.
- 3. Push the **Format** softkey to open the Date format menu.
- 4. Use  $\infty$  and  $\infty$  to highlight the correct date format.
- 5. Push the **Confirm** softkey.
- 6. Push the **Back** softkey to return to normal operation.

## *Turn On/Off Beep*

To turn on or turn off beep:

- 1. Push  $\frac{1}{2}$  to open the Setup menu.
- 2. Use  $\Phi$  to highlight **Beep**, and push the **Select** softkey.
- 3. Use  $\subseteq$  and  $\subseteq$  to highlight **Off** or **On**, and push the **Confirm** softkey.
- 4. Push the **Back** softkey to return to normal operation.

## *AutoHold and AutoSave Modes*

*Note* 

*AutoHold and AutoSave are available only for the Battery Internal Resistance and Discharge functions.* 

When AutoHold is turned on, the "heart beat" icon shows on the display. The Product will hold the reading when it remains stable for 1 second. After a successful AutoHold, the **HOLD** icon shows on the display. The auto-held reading will not be released even after the user disconnects the test leads from the test object.

In AutoSave mode, the **AutoSave** icon shows on the display. The auto-held reading is automatically saved to the internal memory.

![](_page_23_Picture_22.jpeg)

## **Warning**

**To prevent possible electrical shock, fire, or personal injury, do not use the HOLD function to measure unknown potentials. When HOLD is turned on, the display does not change when a different potential is measured.** 

To set AutoHold and AutoSave mode:

- 1. Push  $s$  ive to open the Setup menu.
- 2. Use  $\infty$  and  $\infty$  to highlight **Auto mode**.
- 3. Push the **Select** softkey to open the Auto mode menu.
- 4. Use L and to highlight **Disable**, **HOLD**, or **HOLD+SAVE**.
- 5. Push the **Confirm** softkey.
- 6. Push the **Back** softkey to return to normal operation.

## *Set Auto Power Off Time*

Use the Auto Power Off Time function to save power. The options are, enable or disable auto power off and set the time between the last operation and auto power off.

To set the time for auto-power off:

- 1. Push **SETUP** to open the Setup menu.
- 2. Use  $\infty$  and  $\infty$  to highlight **General** and push the **Select** softkey.
- 3. Use  $\infty$  and  $\infty$  to highlight **Power off**, and push the **Select** softkey.
- 4. Use L and to highlight **5 Minutes**, **15 Minutes**, **30 Minutes**, or **Never**.
- 5. Push the **Confirm** softkey.
- 6. Push the **Back** softkey to return to the Setup screen.

## *View Device Information*

The Product provides the following device information: model number, serial number, version, analog board version, and calibration date.

To view the device information:

- 1. Push **SHIVE** to open the Setup menu.
- 2. Use  $\infty$  and  $\subseteq$  to highlight **General**, and push the **Select** softkey.
- 3. Use  $\infty$  and  $\infty$  to highlight **Device info**., and push **View** softkey. The Device info… screen shows.
- 4. Push the **Back** softkey to return to the Setup screen.

### *Reset to Factory Mode*

To reset the Product to factory mode:

- 1. Push **SETUP** to open the Setup menu.
- 2. Use  $\infty$  and  $\subseteq$  to highlight **General**, and push the **Select** softkey.
- 3. Use  $\infty$  and  $\subseteq$  to highlight **Factory mode**, and push the **Reset** softkey.
- 4. Push the **Confirm** softkey to reset the Product to factory mode.

*Note* 

*If the Product is reset to factory mode, all current measurement data will be lost.* 

## *View Memory Usage Information*

To view memory usage information:

- 1. Push **show** to open the Setup menu.
- 2. Use **☉** and **△** to highlight **Memory info.**, and push the **Select** softkey.

The screen shows the memory usage information in Meter mode and Sequence mode.

3. Push the **Back** softkey to return to the Setup screen.

2-6

# *Chapter 3 Use the Product*

### *Introduction*

This chapter provides information about how to use the Product. The Product provides two modes for different measurement purposes: Meter mode and Sequence mode.

Meter mode lets you perform easy and fast measurements and save the measurement readings and timestamp to the Product memory. In this mode, the Product measures battery internal resistance and voltage, dc voltage, ac voltage, and ripple voltage.

Sequence mode is designed for battery maintenance personnel who work between multiple test sites. In this mode, you can create a profile for each battery string to be tested. The profile specifies information such as user-defined test site, device type, serial number, battery quantity, and battery model. During the test, all test data, including battery resistance, voltage, and ripple voltage is stored in the profile. After a battery string test is completed, you can create a new profile for the next battery string or test site. You can also recall or delete the test data in a history profile.

With the integrated profile management and the analysis software on the PC, you can analyze the trend of maintenance data and create reports in an efficient way. For example, you can create a comprehensive test and maintenance report for a test site or analyze the resistance changes of one battery string over time.

### *Switch Between Meter Mode and Sequence Mode*

Each time you power on the Product, it is in Meter mode by default. **METER MODE** shows on the upper-left corner of the display.

To switch to Sequence mode:

1. Push  $\left[\frac{METER}{Sequence}\right]$ 

The Enter SEQUENCE mode? screen shows.

2. Push the **Continue**, **New,** or **Load** softkey and make other required selections to enter the measurement screen of Sequence mode.

*Note* 

*When you first enter SEQUENCE mode, push the New softkey to create a new profile.* 

![](_page_27_Picture_87.jpeg)

To switch back to Meter mode:

- 1.  $Push$   $\frac{METER}{Sequence}$ .
- 2. When the Back to METER mode? screen shows, push the **Continue** softkey.

The measurement screen of Meter mode shows.

*All measurements taken in Sequence mode are saved to the memory.* 

*Note* 

![](_page_27_Picture_7.jpeg)

3-2

## *Use a Profile in Sequence Mode*

In Sequence mode, the Product lets you manage, categorize, and analyze data by profiles. The figure below shows a typical profile.

![](_page_28_Picture_98.jpeg)

hsz006.jpg

### *Manage Profiles*

Each Product stores up to 100 profiles. A profile describes the battery maintenance environment in a tree view.

For example:

- Site Name: Fluke
- Device name: ABC 500kVA
- Device ID: 1
- Battery string: 1
- Start ID: 1

In this case the upper-left corner shows the profile name **Fluke-ABC 500KVA-1-1**. The PC software uses the same structure to categorize the profile.

Fluke recommends that you always use the same profile name for one battery string for better analysis. The profiles are distinguished by their timestamps.

#### *Create a Profile*

The Product provides these options to create a profile:

- **Create by default**: Uses system default data to create each profile.
- **Copy from template**: Copies data from an existing template.
- **String+1**: Copies data from the previous profile and increases 1 to the value of Battery string.

*Note The "Copy from template" option is available only after templates are downloaded the from PC software.* 

To create a profile in Sequence mode:

1. On the measurement screen of Sequence mode, push the **Profile** softkey.

The Profile info menu shows on the display.

2. Push the **New** softkey. The Select the Way to Create menu shows on the display.

![](_page_29_Picture_11.jpeg)

- 3. Use  $\bigcirc$  and  $\bigcirc$  to select **Create by default**, **Copy from template**, or **String+1**.
- 4. Push the **Create** softkey.

The New Profile menu shows on the display.

- 5. When necessary, push the **Edit** softkey, and then use the arrow keys and softkeys to edit the field values.
- 6. Push the **Done** softkey to exit the edit status.
- 7. Push the **Start** softkey to enter the measurement screen.

*Note* 

- *When the same battery string is tested periodically, Fluke recommends that the same profile name is used. In this way, test data can be archived and the data trend can be viewed easier.*
- *After test of one battery string is completed in a system, the String+1 function lets you easily switch to the next battery string without the need of repeated data input.*

#### *Edit a Profile*

In Sequence mode, profiles can be edited during creation or during measurement.

*Edit a Profile During Creation* 

To edit a profile during creation:

- 1. On the New Profile menu, use  $\bigcirc$  and  $\bigcirc$  to highlight a data field to be edited.
- 2. Edit the data value.
	- a. For **Device ID** and **Battery string**, use the **–** and **+**.softkeys to change the value.
	- b. For other data fields, push the **Edit** softkey and use the arrow keys to change the data value. Use the **Select** softkey for each selection and the **Done** softkey to complete a data field.
- 3. Push the **Start** softkey to confirm the change and enter the measurement screen.

#### *Modify a Profile During Measurement*

To edit a profile during measurement:

1. Push the **Profile** softkey.

The Profile info screen shows.

#### *Note*

*Once a profile is created, the battery number or the Start ID cannot be changed. Other data values are editable.* 

2. Push the **Modify** softkey.

The Edit profile screen shows.

- 3. Use  $\bigcirc$  and  $\bigcirc$  to highlight the data field to be edited.
- 4. Use the method in the "Edit a profile during creation" section to edit the profile.

#### *Load a Profile*

In Sequence mode, the Product can load a previously saved profile when it is switched to Sequence mode or during measurements in Sequence mode. This method can be used to continue an unfinished profile.

*Note* 

*All data in the current profile will be automatically saved when a previous profile is loaded.* 

#### *Load a Profile When Switched to Sequence Mode*

To load a profile when switched to Sequence mode:

- 1. On the Enter SEQUENCE mode? screen, push the **Load** softkey. The Load profile screen shows the list of history profiles in the Product memory.
- 2. Use  $\bigcirc$  and  $\bigcirc$  to highlight the number of the profile to be loaded.
- 3. Push the **Load** softkey. Configurations of the selected profile show on the display.
- 4. Push the **Continue** softkey to confirm loading the selected profile.

Name of the loaded profile shows on the upper-left corner of the display.

#### *Load a Profile During Measurement in Sequence Mode*

To load a profile during measurements in Sequence mode:

1. On the measurement screen, push the **Profile** softkey.

The Profile info screen shows.

2. Push the **Load** softkey.

The Load profile screen shows.

- 3. Use the **Prev** and **Next** softkeys and  $\infty$  to select a profile.
- 4. Push the **Load** softkey.
- 5. Push the **Continue** softkey to load the selected profile.

3-6

## *Make Measurements*

#### *Test Battery Internal Resistance and Voltage*

The Product can simultaneously test the internal resistance and voltage of a battery. This helps you to understand the overall state of the battery health. The Product can also test strap resistance since upward changes could be caused by corrosion or loose connections.

To test battery internal resistance and voltage or strap resistance, turn the rotary switch to **m**Ω. See Figure 3-1.

![](_page_32_Figure_5.jpeg)

**Figure 3-1. Test Battery Internal Resistance and Voltage** 

#### *Battery Test Probes*

To connect test probes to the battery pole:

- 1. Use the inner tip of the test probe to touch the target surface.
- 2. Push the test lead to set-back the inner tip, until both the inner tip and the outer tip are fully connected to the target surface. This will ensure a proper 4-wire connection to the battery terminal.

*Note* 

*Stable and correct readings are shown only when both the inner tip and the outer tip of the test probe are fully connected to the battery posts. To get more accurate battery internal resistance reading, do not connect the test probes to screws. See Figure 3-2.* 

*Examine for open fuse before m*Ω *measurement by connecting the outer tips of both probes. If the m*Ω *reading changes from OL to dashes and then backs to OL, the fuse is good. If m*Ω *reading remains as OL, the fuse is open and needs a replacement.* 

*In this function, the voltage between the positive and negative poles of a battery must be < 60 V. A voltage >60 V causes the fuse to open.* 

![](_page_33_Figure_9.jpeg)

**Figure 3-2. Connect Test Probe to Battery** 

3-8

#### *View Test Readings on the Screen*

This is a typical display of battery test in Meter mode.

![](_page_34_Picture_3.jpeg)

hsz028.jpg

This is a typical display of battery test in Sequence mode:

![](_page_34_Picture_6.jpeg)

hsz031.jpg

**Battery number:** Indicates the number of the battery that has been tested.

**Progress bar:** The progress bar is generated according to the total number of batteries in the profile. Each cell corresponds to one battery. An empty cell indicates the corresponding battery is not tested yet. A full cell indicates the corresponding battery has been tested and the readings have been saved. A cross mark in a full cell indicates that the threshold function is enabled.

**Cursors:** Use  $\Theta$  and  $\Theta$  to move the cursors. The number of the currently tested battery changes accordingly. When the cursors are positioned on a full cell, the corresponding reading of that battery will be shown under the progress bar.

**Average readings:** After two or more sets of test readings are saved, the Product shows the average readings, including average resistance and average voltage.

Tip: If the test readings of a battery are significantly different from the average readings, it could indicate the battery health has been compromised.

#### *Measure Strap resistance in sequence mode*

A strap string is created right behind battery string automatically in the same profile. The strap number equals to battery number. Push the **Strap** softkey to switch to strap string test. The display shows **S** to indicate strap string. Push **Battery** softkey to switch back to battery string test.

#### *Set Measurement Range*

Battery resistance or Strap resistance only has manual ranges. The default range for battery resistance or Strap resistance measurement is 30 m $\Omega$ . You can push **EANGE** to cycle through different ranges in this sequence:  $30 \text{ m}\Omega$  >  $300 \text{ m}\Omega$  >  $3000 \text{ m}\Omega$  >  $3 \text{ m}\Omega$ . The battery voltage measurement is in auto ranging mode, and the range cannot be changed.

#### *Save Battery Test Readings*

In Meter mode, push the **Save** softkey to save the current resistance, voltage and time.

All saved data is stored in chronological order. In Sequence mode, push the **Save**  softkey to save the current resistance and voltage readings. The current serial number increases by 1. The test progress bar moves to the right by one cell.

> *Note If the test lead does not connect to battery or the test lead is not installed, the Save function is invalid.*

#### *Erase Test Readings*

To erase the test readings for a certain battery in Sequence mode:

- 1. Use  $\Theta$  and  $\Theta$  to point the cursors to the cell that corresponds to the correct battery.
- 2. Push the **Erase** softkey.

The pointed cell becomes empty. Push the **Save** softkey to save new test readings for this battery.

#### *Activate Low-Pass Filter for Resistance Measurement*

Excessive high level of ac ripple voltage can have a negative impact on the battery resistance measurement. Use the built-in low pass filter to stabilize or reduce the impact of ac ripple on resistance measurements.

To activate the low-pass filter for battery resistance measurement, in Meter mode, push **LO** softkey, in Sequence mode, push the **More** softkey and push **LO** softkey. The display shows the **LO** icon.

![](_page_35_Picture_17.jpeg)

hsz032.jpg

*Set Measurement Thresholds* 

The Product lets you define upper and lower measurement thresholds or tolerance ranges. These defined threshold values are then compared to the measured values to automatically identify and prompt the user with a **PASS**, **FAIL** or **WARN** indicator of battery out of tolerance conditions.

The threshold function is disabled by default. You can set up to 10 set of thresholds and select one threshold as needed.

To set and select measurement thresholds:

- 1. On the measurement screen, push the **More** softkey and **Threshold** softkey to open the Select Threshold menu.
- 2. Use  $\mathbf{\Theta}$  and  $\mathbf{\Theta}$  to select one threshold set out of ten.

![](_page_36_Picture_202.jpeg)

hsz033.jpg

- 3. Use *(a*) and L to highlight the value to be edited among **Voltage lower**, **Reference**, **Warning**, **Fail**, **Low limit**, and **Notes**.
- 4. Edit the selected field.
	- a. Use the and **+** softkeys to change the values for **Warning** and **Fail**.
	- b. For other fields, push the **Edit** softkey, use the arrow keys to edit the value, and then push the **Confirm** softkey to save the value.
- 5. Once all threshold values are correct, push the **Confirm** softkey on the save the threshold set.

The threshold set is applied and the **T-X** (X stands for value of **No**.) icon and the corresponding PASS/WARN/FAIL indication shows on the display.

To disable measurement thresholds:

1. On the measurement screen, push the **Threshold** softkey to open the Select Threshold menu.

The value of **No.** is already highlighted.

- 2. Use **(a)** to set **No.** to ---.
- 3. Push the **Confirm** softkey.

The **T-X** icon no longer shows on the display.

3-11

#### *How the Thresholds Work*

When a threshold set is applied, the Product compares each resistance reading with the resistance reference in the current threshold set.

- If the reading is greater than reference  $x(1 + Fal$  threshold) or less than the resistance lower limit, the comparison result is FAIL, indicating that the tested battery is potentially compromised and should be further investigated.
- If the reading is greater than Reference  $x(1 + Warning$  threshold) but less than Reference x (1 + Fail threshold), the comparison result is **WARN**, indicating that the tested battery requires further attention and increase in test frequency.
- If the reading is less than Reference (1+ Warning threshold), the comparison result is **PASS**, indicating that the tested battery is within the defined tolerance limits.

For example, you have applied a threshold set where **Resistance Reference** is set to 3.00 mΩ, **Warning** set to 20 %, Fail set to 50 %, and low limit set to 2.00 mΩ. The comparison result is **FAIL** for resistance readings greater than  $3.00 \times (1 + 50\%) = 4.50$ mΩ. It is **PASS** for resistance readings less than  $3.00 \times (1 + 20\%) = 3.60 \text{ m}\Omega$ . It is **WARN** for resistance readings less than 4.50 mΩ but greater than 3.60 mΩ.

At the same time, the Product compares each stable voltage reading with the lower voltage from the applied threshold set. If the reading is less than the lower voltage threshold, the comparison result is **FAIL**. If the reading is greater than the threshold, the comparison result is **PASS**.

*Note* 

*If the resistance test and the voltage test have different results, the Product shows the worse result on the display. For example, the resistance indicates PASS but the voltage indicates FAIL, the Product still shows FAIL on the display.* 

#### *Measure Discharge Voltage*

In a typical battery load discharge test, you need to test the voltage of each battery in a battery string multiple rounds. In a typical load discharge test, the voltage of each battery is monitored from the start of the test when the batteries are at full capacity, until the voltage of any one battery while under constant load reaches a pre-defined minimum voltage level.

#### *Make Measurements*

To test discharge voltage:

- 1. Push M as necessary to enter Sequence mode.
- 2. Turn the rotary switch to **Discharge VOLTS**.

*Note* 

*Discharge voltage can only be measured in Sequence mode.* 

#### *Typical Display*

This is a typical display of discharge voltage measurement.

![](_page_38_Picture_3.jpeg)

hsz052.jpg

**Progress bar:** Indicates the number of the battery that is being tested.

**Battery ID and Total Number:** The number to the left of **/** indicates the ID of the battery that has been tested. The number to the right of **/** indicates the total number of batteries in the profile.

**Round Number and Test Time:** The row above the progress bar shows the round number and the time when that test round was done.

**Cursors:** The number to the left of the progress bars indicates the ID of the battery that corresponds to the cursor-pointed cell. Push  $\Theta$  and  $\Theta$  to move the cursors. The number to the left of the progress bar changes accordingly. If the cursors are moved to a cell that corresponds to a battery with readings, the readings show under the progress bar.

**Average readings:** After you have saved two or more sets of test readings, the Product shows the average voltage reading in this round.

Push the **Save** softkey to save the current discharge voltage reading and the timestamp. The current battery number and the progress number automatically increases by 1. The cell that corresponds to the tested battery becomes full, and the cursors move forward.

Push the **F3** softkey to start the next round test. The test time will show beside the round number when the first reading is saved.

*Note* 

*You cannot go back to the previous round when you have started a new one.* 

#### *Measure DC Voltage*

The Product can measure dc voltage. It also shows the polarity on the display. To measure dc voltage, turn the rotary switch to  $\overline{v}$ . See Figure 3-3 for connections.

![](_page_39_Figure_3.jpeg)

**Figure 3-3. Measure DC Voltage** 

#### *Set Measurement Range*

In this measurement mode, auto range is used by default. When the input signal reaches 110 % of the upper limit of the current range, the Product automatically increases a range. When the input signal reaches 90 % of the lower limit of the current range, the Product automatically decreases a range.

To manually set the range, push  $\frac{1}{2}$  and to cycle through 6 V, 60 V, 600 V, and 1000 V.

### *Save DC Voltage Readings*

In Meter mode, push the **Save** softkey to save the current dc voltage reading and the timestamp. All saved data is stored in chorological order.

In Sequence mode, push the **Save** softkey to save the current dc voltage reading and the timestamp. The current battery number automatically increases by 1. The cell that corresponds to the tested point becomes full, and the cursors move forward.

#### *Measure AC Voltage*

The Product supplies two independent readings to show the rms and frequency of ac voltage.

To measure ac voltage, turn the rotary switch to  $\widetilde{\mathbf{v}}$ . See Figure 3-4 for connections.

![](_page_40_Figure_4.jpeg)

**Figure 3-4. Measure AC Voltage** 

#### *Measurement Range*

The ac voltage measurement has only one range: 600 V. The frequency measurement uses auto ranging. This cannot be changed.

#### *Save AC Voltage Readings*

In Meter mode, push the **Save** softkey to save the current ac voltage reading and the timestamp. All saved data is stored in chorological order.

In Sequence mode, push the **Save** softkey to save the current ac voltage reading and the timestamp. The current battery number increases 1 automatically. The cell that corresponds to the tested point becomes full, and the cursors move forward.

*Note* 

*Up to 20 ac voltage readings can be saved in one profile.* 

#### *Measure Ripple Voltage*

The Product can measure the ac component on a dc voltage, which is also known as ac ripple. A high ac ripple may result in a battery overheat and negatively impact the battery life. In addition, it may cause extra energy loss to the system.

To measure ripple voltage, turn the rotary switch to **RIPPLE VOLTS**.

#### *Set Measurement Range*

In ripple voltage function, both ac voltage and dc voltage use auto range by default.

To manually set the range for ac voltage, push **EANGE** to switch between 600 mV and 6000 mV.

The measurement of dc voltage uses auto range. This cannot be changed.

#### *Save Ripple Voltage Readings*

In Meter mode, push the **Save** softkey to save the current ripple voltage reading and the timestamp. All saved data is stored in chorological order.

In Sequence mode, push the **Save** softkey to save the current ripple voltage reading and the timestamp. The current battery number automatically increases by 1. The cell that corresponds to the tested point becomes full, and the cursors move forward.

*Note* 

*Up to 20 ripple voltage readings can be saved in one profile.* 

#### *Measure Current (AUX Function)*

The Product can measure current (dc and ac) contactless with the BTL\_A adapter and the Fluke i410 Current Clamp.

To measure current, turn the rotary switch to **AUX**. See Figure 3-5.

![](_page_42_Picture_4.jpeg)

**Figure 3-5. AUX function** 

### *Set Measurement Range*

In AUX function, both ac current and dc current use a fixed 400 A range. This cannot be changed.

The frequency for ac current uses auto range. This cannot be changed either.

#### *Save Current Measurement Readings*

In Meter mode, push the **Save** softkey to save the current reading (including frequency in ac current) and the timestamp. All saved data is stored in chorological order.

In Sequence mode, push the **Save** softkey to save the current reading (including frequency in ac current) and the timestamp. The current battery number automatically increases by 1. The cell that corresponds to the tested battery becomes full, and the cursors move forward.

> *Note Up to 20 current readings can be saved in one profile.*

#### *Use the i410 Current Clamp*

For details about how to use the i410 Current Clamp, refer to the separate *i410 Instruction Sheet* supplied with the Product.

#### *Measure Voltage with TL175*

With the TL175 test lead, the Product can measure Discharge Volts, VDC, VAC, and Ripple Volts.

To measure voltage:

- 1. Connect TL175 to the BTL\_A adapter.
- 2. Connect the BTL A adapter to the Product.
- 3. Turn the rotary switch to the necessary position.

For details about the measurements, refer to the "Measure Discharge Volts", "Measure DC Voltage", "Measure AC Voltage" and "Measure Ripple Voltage" sections.

As an example, Figure 3-6 shows how to measure dc voltage with the TL175 test lead.

![](_page_43_Figure_9.jpeg)

**Figure 3-6. Measure DC Voltage with TL175** 

hsz053.eps

# *Chapter 4 Use the BTL21 Interactive Test Probe*

### *Introduction*

This Product is shipped with a BTL21 Interactive Test Probe. This chapter describes how to use the interactive test probe.

## *BTL21 Overview*

### **Warning**

#### **To prevent possible electrical shock, fire, or personal injury,**  hold the handle behind the tactile barrier (8).

Figure 4-1 shows the BTL21 Interactive Test Probe. Table 4-1 describes the elements.

![](_page_44_Picture_7.jpeg)

**Figure 4-1. BTL21 Interactive Test Probe** 

# Find Quality Products Online at: www.GlobalTestSupply.com sales@GlobalTestSupply.com

4-1

![](_page_45_Picture_252.jpeg)

#### **Table 4-1. Elements of the Interactive Test Probe**

## *Connect the Probe to the Product*

Before the interactive test probe is used, connect the probe to the Product.

# *Configure the Interactive Test Probe on the Product*

#### *Set the Audio*

The interactive test probe has a speaker that can play audio reminders.

To set the audio:

- 1. Push **SETUP** to open the Setup screen.
- 2. Use  $\Phi$  to highlight **Handle**, and push the **Select** softkey. **Audio** is already highlighted.
- 3. Push the **Select** softkey.
- 4. Use **and 
<sub>○</sub>** to highlight **Disable**, **Threshold result**, **Battery number**, or **Both**.
- 5. Push the **Confirm** softkey.
- 6. Push the **Back** softkey to return to the Setup screen.

#### *Set Temperature Unit*

To set the temperature unit for the interactive test probe:

- 1. Push **SHUP** to open the Setup screen.
- 2. Use  $\Phi$  to highlight **Handle**, and push the **Select** softkey.
- 3. Use  $\infty$  to highlight **Temperature unit**, and push the **Select** softkey.
- 4. Use **△** and  $\overline{\triangledown}$  to highlight **Celsius** or **Fahrenheit**, and push the **Confirm** softkey.
- 5. Push the **Back** softkey to return to the Setup screen.

#### *Set Emissivity Value*

Emissivity describes the energy-emitting characteristics of materials. Most organic materials and painted or oxidized surfaces have an emissivity of approximately 0.95, which is the default setting for the Product. Battery posts or terminals may require a different emissivity setting. See Table 4-2 if a different emissivity is needed.

![](_page_46_Picture_156.jpeg)

**Table 4-2. Emissivity Table** 

The interactive test probe also lets you set the emissivity rate on the Product.

To set the emissivity value:

- 1. Push serup.
- 2. Push  $\odot$  until **Handle** is highlighted.
- 3. Push the **Select** softkey.

The Handle menu shows.

- 4. Push  $\odot$  until **Emissivity** is highlighted.
- 5. Push the **Edit** softkey, and use the four arrow keys to set the emissivity value.
- 6. Push the **Confirm** softkey.

![](_page_47_Picture_1.jpeg)

*Note* 

*The default emissivity value is 0.95. Available emissivity value is between 0.10 and 1.00.* 

4-4

## *Turn On/Off Power*

The interactive test probe is powered by the Product.

When the interactive test probe is connected to the Product, it automatically turns on. Push the power key below the probe display to turn on or turn off the power of the interactive test probe.

To conserve product battery power, push the power key below the handle display.

*Note* 

*When the interactive test probe is powered off, its display, LED indicator, Save button, speaker, and temperature measurement function are disabled. You can still use the probe to take other measurements and see the readings on the Product display.* 

### *Understand the Display*

Table 4-3 describes the typical elements on the display of the BTL21 Interactive Test Probe.

![](_page_48_Figure_9.jpeg)

**Table 4-3. Typical Elements on the BTL21 Display** 

## *Long and Short Extenders*

Figure 4-2 shows how to interchange the long and short extenders.

![](_page_49_Figure_3.jpeg)

**Figure 4-2. Long and Short Extenders** 

*Note* 

*To get accurate readings, the connectors between handles and extenders should be fully fastened.* 

4-6

## *Replace the Probe Tips*

Figure 4-3 shows how to replace the probe tips.

![](_page_50_Figure_3.jpeg)

![](_page_50_Figure_4.jpeg)

**Figure 4-3. Replace the Probe Tips** 

*Note* 

*Probe tips are not covered under Warranty.* 

Find Quality Products Online at: www.GlobalTestSupply.com sales@GlobalTestSupply.com

4-7

## *Zero Calibration*

A zero calibration is required each time after a test probe is replaced.

To do zero calibration:

- 1. Locate the zero calibration board on a flat surface horizontally. See Figure 4-4.
- 2. Set zero calibration in the Setup menu.
	- a. Push serup.
	- b. Push  $\odot$  until **General** is highlighted.
	- c. Push the **Select** softkey.
	- d. Push  $\odot$  until **Zero calibration** is highlighted.
	- e. Push the **Zero** softkey.
- 3. Insert the red and black probe tips to the calibration holes.
- 4. Push the **Calibrate** softkey.

![](_page_51_Figure_13.jpeg)

**Figure 4-4. Zero Calibration Setup** 

The Product starts zero calibration for all function ranges. After the zero calibration is completed, the Product beeps to indicate a success and automatically exits zero calibration mode.

*Note* 

*During zero calibration, make sure the inner and outer pins of the probe tips are fully connected to the calibration board.* 

4-8

## *Measure Temperature*

The black extenders (long and short) of the BTL21 Interactive Test Probe each has an IR temperature sensor. The IR temperature sensors can measure the temperature of battery poles (negative pole).

To measure the temperature of a battery pole:

- 1. Aim the IR sensor on the battery pole.
- 2. Adjust the test lead to let the entire flare fall on the battery pole. See Figure 4-5. The temperature reading shows on the LCD of the interactive test probe.
- 3. Push the **Save** key on the interactive test probe. The temperature reading is saved in the Product memory. The reading can only be accessed through a PC.

![](_page_52_Figure_7.jpeg)

Figure 4-5 shows the measurement field of a battery pole.

**Figure 4-5. Measure the Temperature of a Battery Pole** 

*Note* 

*To set objective surface emissivity in accordance with battery post material, push Setup > Handle > Emissivity. See the Emissivity section.* 

# *Chapter 5 View Memory*

## *Introduction*

This chapter provides information about how to view measurement data that is manually or automatically saved to the Product memory.

The Product has an internal memory that stores measurement data that can be viewed. Measurement data in Meter mode and Sequence mode shows separately. The total memory usage can be viewed in the Setup menu.

## *View Data Saved in Meter Mode*

To view measurement data that is saved in Meter mode:

- 1. Turn the rotary switch to **VIEW memory**.
- 2. Push  $\frac{METER}{N}$  until **MEMORY METER** shows on the upper left corner of the display.
- 3. View the memory items, and push the **Next** softkey to view next page as required.
- 4. Use 1 to cycle through these four data sets: **m**Ω**.V**, **VDC**, **VAC**, **Ripple**, and **AUX**.

![](_page_53_Picture_99.jpeg)

hsz063.jpg

Find Quality Products Online at: www.GlobalTestSupply.com sales@GlobalTestSupply.com

5-1

## *Delete Data Saved in Meter Mode*

To delete data saved in meter mode:

- 1. Turn the rotary switch to **VIEW memory**.
- 2. Push  $\frac{METER}{N_{\text{current}}}$  until **MEMORY METER** shows on the upper left corner of the display.
- 3. When the data to be deleted shows on the display, push the **More** softkey.
	- a. To delete data entries one by one, use  $\bigcirc$  and  $\bigcirc$  to highlight a data entry, and then push the **Delete** softkey.

When the display shows **Confirm to delete the reading?**, push the **Delete** softkey.

b. To delete all data in the measurement set, push the **Delete all** softkey.

When the display shows **Confirm to delete all readings?**, push the **Delete** softkey.

![](_page_54_Picture_104.jpeg)

hsz064.jpg

5-2

## *View Profiles Saved in Sequence Mode*

To view measurement data that is saved in Sequence mode:

- 1. Turn the rotary switch to **VIEW memory**.
- 2. Push  $\frac{METER}{M N T}$  until **MEMORY SEQUENCE** shows on the upper left corner of the display. The Load profile menu shows on the display.
- 3. Use  $\subseteq$  and  $\subseteq$  to highlight a profile, and push the **View** softkey.
- 4. View the memory items, and push the **Next** softkey to view next page as required.
- 5. Use 1 to cycle through these four data sets: **m**Ω**.V, Dis.V**, **VDC**, **VAC**, **Ripple**, and **Aux**.

![](_page_55_Picture_173.jpeg)

hsz065.jpg

### *Delete Profiles Saved in Sequence Mode*

To delete data saved in Sequence mode:

- 1. Turn the rotary switch to **VIEW memory**.
- 2. Push  $\frac{METER}{NRTER}$  until **MEMORY SEQUENCE** shows on the upper left corner of the display.
- 3. When the **View profile** menu shows on the display, use  $\bigcirc$  and  $\bigcirc$  to highlight a profile, and push the **More** softkey.
	- a. To delete only the highlighted profile, push the **Delete** softkey.

When the display shows **Confirm to delete current profile?**, push the **Delete** softkey.

b. To delete all profiles, push the **Delete all** softkey.

![](_page_56_Picture_36.jpeg)

4. When the display shows **Confirm to delete all profiles?**, push the **Delete** softkey.

# *Chapter 6 Connection to PC or Mobile Device*

## *Introduction*

This chapter contains information about how to connect the Product to a PC or mobile device.

## *Connect the Product to PC*

The Product has a USB port that lets you connect the Product to a PC via a USB cable. See Figure 6-1.

![](_page_57_Figure_5.jpeg)

**Figure 6-1. Connection to PC** 

When connected to a PC, the PC Application can:

- View data from Product memory
- Export data from Product memory
- Import data to Product memory
- Delete data from the Product memory
- Upgrade the Product firmware

#### *Note*

*Please refer to PC Application help file for how to use the application.* 

### *Connect the Product to a Mobile Device*

The Product can connect to a mobile device (iPhone, iPad) through Bluetooth.

To connect the Product to a mobile device:

1. Push  $\binom{2}{3}$  on the Product.

The corresponding **F** icon shows on the upper bar of the display.

2. Run the Fluke battery application on the mobile device.

The mobile device shows a list of found results.

3. Click the Product name to establish the connection.

Once the connection is successful, the  $\frac{1}{8}$  key on the Product blinks to indicate that the connection is established.

When connected to a mobile device, the Mobile Apps can:

- View profile and associated data
- Send emails with profiles and associated data as .csv files

6-2

# *Chapter 7 Maintenance*

### *Introduction*

This chapter covers basic maintenance procedures.

### **Warning**

**For safe operation and maintenance of the Product:** 

- **Use only specified replacement parts.**
- **Use only specified replacement fuses.**
- **Have an approved technician repair the Product.**
- **The battery door must be closed and locked before you operate the Product.**
- **Batteries contain hazardous chemicals that can cause burns or explode. If exposure to chemicals occurs, clean with water and get medical aid.**
- **Remove the input signals before you clean the Product.**
- **Do not disassemble or crush battery cells and battery packs.**
- **Do not put battery cells and battery packs near heat or fire. Do not put in sunlight.**
- **A low battery indication on display may prevent the Product from taking a measurement.**
- **Keep the battery pack out of the reach of children and animals.**
- **Do not subject battery packs to severe impacts such as mechanical shock.**
- **Do not use any charger other than that specifically provided for use with the Product.**
- **Do not use any battery which is not designed or recommended by Fluke for use with the Product.**
- **Remove all probes, test leads, and accessories before the battery door is opened.**
- **Repair the Product before use if the battery leaks.**

- **Remove the batteries if the Product is not used for an extended period of time, or if stored in temperatures that exceed the specification of the battery manufacturer. If the batteries are not removed, battery leakage can damage the Product.**
- **Connect the battery charger to the mains power outlet before the Product.**
- **Use only Fluke approved power adapters to charge the battery.**
- **Keep cells and battery packs clean and dry. Clean dirty connectors with a dry, clean cloth.**
- **Do not keep cells or batteries in a container where the terminals can be shorted.**
- **Ensure fuse continuity. If the protective fuse opens, the mΩ function will display 'OL' with all probe tip conductors short circuited.**
- **Replace a blown fuse with exact replacement only for continued protection against arc flash.**
- **After extended periods of storage, it may be necessary to charge and discharge the battery packs several times to obtain maximum performance.**

7-2

## *Install or Replace the Battery Pack*

### **Warning**

**Never operate the Product with the Battery Cover removed. Hazardous voltage exposure may occur.** 

To install or replace a Battery Pack:

- 1. Make sure the Product is off.
- 2. Remove all probes and/or test leads.
- 3. Unlock the battery cover at the rear of the Product. Turn the screw a half turn.
- 4. Install the battery pack.
- 5. Put the battery cover back on the unit.
- 6. Tighten the screw.

Figure 7-1 shows how to install or replace a battery pack.

![](_page_61_Figure_12.jpeg)

**Figure 7-1. Install or Replace a Battery Pack** 

## *Replace the Fuse*

### **AAWarning**

**To prevent possible electrical shock, fire, or personal injury:** 

- **Use only specified replacement fuses.**
- **Replace a blown fuse with exact replacement only for continued protection against arc flash.**

To replace the fuse:

- 1. Make sure the Product is off and any test leads are disconnected.
- 2. Use a screwdriver to loosen the captive screw on the fuse cover at the upper end of the Product.
- 3. Install the new fuse.
- 4. Reinstall the fuse cover.
- 5. Tighten the fuse cover screw.

See Figure 7-2.

![](_page_62_Figure_13.jpeg)

**Figure 7-2. Replace the Fuse** 

7-4

## *Clean the Product*

## **AAWarning**

**For safe operation and maintenance of the Product, disconnect the Product and its accessories from all voltage sources during cleaning**.

Clean the Product with a damp cloth and a mild soap. Do not use abrasives, solvents, or alcohol. These may damage the Product markings and labels.

## *Charge the Battery*

At delivery, the Lithium ion batteries may be empty and must be charged for 4 hours (with the test tool turned off) to reach full charge. When fully charged, the batteries provide 8 hours of use.

When battery power is used, the battery indicator at the top of the screen informs you about the condition of the batteries.

To charge the batteries, connect the battery charger as shown in Figure 7-3.

### **Caution**

**To avoid overheating of the batteries during charging, do not exceed the allowable ambient temperature given in the specifications.** 

*Note* 

*During charging, all measurement functions are disabled, LCD displays charging status.* 

*No damage will occur if the charger is connected for long periods, e.g., during the weekend. The instrument then automatically switches to trickle charging.* 

![](_page_64_Picture_1.jpeg)

**Figure 7-3. Charge the Battery** 

7-6

## *Parts and Accessories*

Table 7-1 lists the user-replaceable parts and accessories. To order replacement parts

![](_page_65_Picture_124.jpeg)

![](_page_65_Picture_125.jpeg)